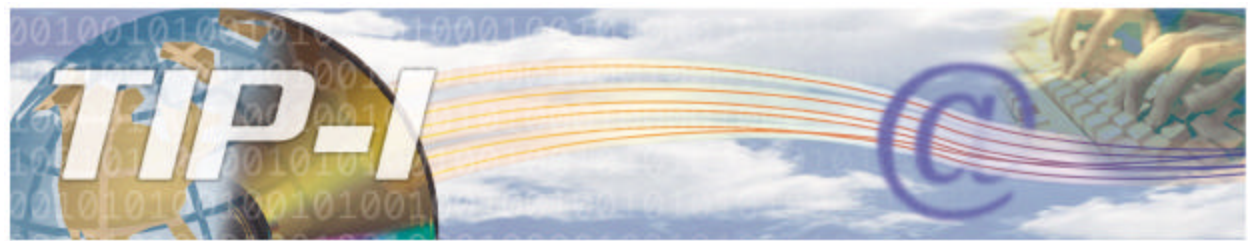

TÉLÉCOMMUNICATIONS DES INFORMATIONS DE PAIEMENTS - INTERNET

# **INSTRUCTIONS AUX AGENCES UTILISANT LA SOLUTION WEB**

L'inscription aux services en ligne permet d'utiliser le système de transmission des informations de paiement par Internet (TIP-I) de la Régie de l'assurance maladie du Québec.

# **Inscription à TIP-I pour les agences disquettes et pour les nouvelles agences**

Les agences DISQUETTES doivent passer par le pilote de système pour procéder à leur inscription à TIP-I. Si vous êtes dans cette situation, veuillez communiquer avec la Régie au (418) 682-5125 pour vous inscrire à TIP-I. Les NOUVELLES AGENCES sont automatiquement inscrites au système TIP-I après avoir franchi les étapes du processus d'accréditation. C'est le pilote qui communique à l'agence son identifiant et son mot de passe TIP-I.

# **Inscription à TIP-I pour les agences anciennement Blast**

**ATTENTION : Avant de procéder à votre inscription au système TIP-I, il est très important d'aller chercher vos derniers retours d'erreurs dans le système BLAST.** 

Pour vous inscrire aux services en ligne, vous devez avoir en main le numéro de transmission de votre agence, son identifiant BLAST et son mot de passe.

**Veuillez noter que l'inscription des agences au système TIP-I est disponible de 7h00 à 22h00, du lundi au vendredi inclusivement.**

## **1- Accéder au site de l'inscription**

- Connectez-vous au réseau Internet.
- Inscrivez l'adresse de la Régie de l'assurance-maladie sur votre fureteur : <http://www.ramq.gouv.qc.ca>
- Cliquez sur l'onglet *Services aux professionnels*, puis sur *Agences* et *Agences de facturation.*
- La page d'accueil dédiée aux agences de facturation s'affiche. Cliquez sur le lien **Inscription à TIP-I** dans le menu de gauche.
- La page d'inscription aux services en ligne s'affiche.

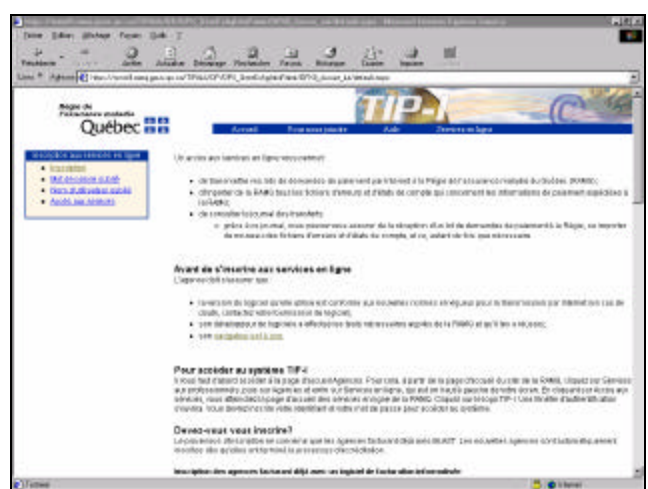

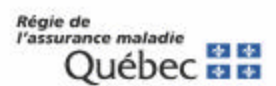

### **2- Accepter la politique de la RAMQ à l'égard du processus d'inscription**

- Cliquez sur le lien **Inscription** dans la boîte *Inscription aux services en ligne*.
- Une page d'avertissement s'affiche. Vous devez vous assurer d'avoir récupéré tous vos fichiers d'erreur Blast avant de vous inscrire à TIP-I. Cliquer sur **Continuer** si vous les avez récupéré au préalable. Si vous cliquez sur **Quitter**, le processus d'inscription prendra fin immédiatement.
- Vous accédez à la page "Politique de la RAMQ à l'égard du processus d'inscription". Vous devez accepter les règles de sécurité ainsi que les droits et les obligations concernant l'inscription aux services en ligne de la RAMQ afin de pouvoir accéder à la page d'inscription du système TIP-I.
- Cliquez sur **J'accepte** pour accéder à la page d'authentification des agences. Si vous cliquez sur **Je refuse**, le processus d'inscription prendra fin immédiatement.

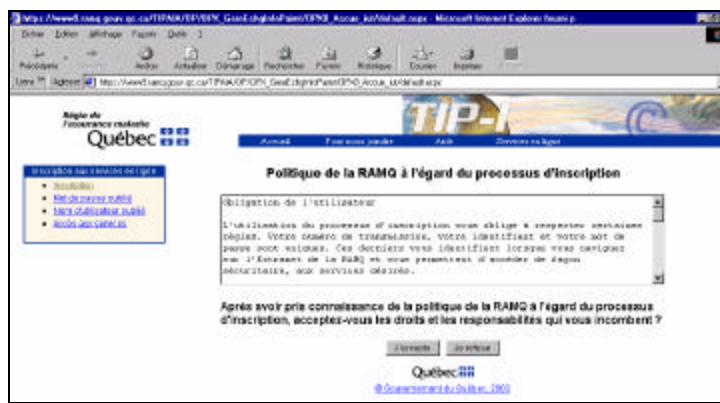

#### **3- Authentifier votre agence**

- Dans la page *Authentification de l'agence*, inscrivez les informations suivantes :
	- **N o transmission (N<sup>o</sup> agence)**
	- Inscrivez les cinq chiffres de votre numéro de transmission (ex. : 12345).
	- **Identifiant BLAST**
	- Inscrivez les cinq caractères de votre identifiant. Il s'agit du numéro que la Régie vous a attribué lorsque vous vous êtes inscrit au système BLAST (ex. : U123d).
	- **Mot de passe BLAST** Inscrivez votre mot de passe BLAST.
- Cliquez sur le bouton **Authentifier**.
	- Le système valide le numéro de transmission de l'agence et son identifiant BLAST afin de créer un nouvel identifiant pour le système TIP-I.

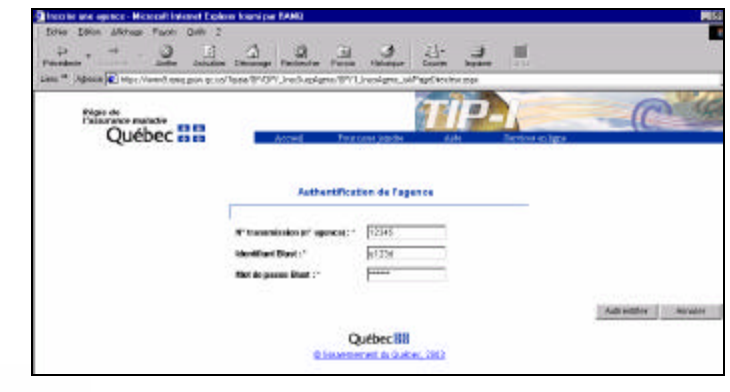

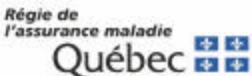

#### **4- Sélectionner un mot de passe**

• La page **Sélection du mot de passe** s'affiche. Cette page vous donne votre **nouvel identifiant TIP-I** (ex. : AGP12345). Notez cet identifiant, car vous devrez l'inscrire chaque fois que vous établirez une connexion avec le systèm e TIP-I.

Vous devez ensuite créer un nouveau mot de passe:

#### • **Mot de passe TIP-I**

Choisissez un nouveau mot de passe. Ce mot de passe doit être formé de 8 caractères alphanumériques sans espaces. Vous pouvez utiliser que des majuscules, que des minuscules ou une combinaison de majuscules et de minuscules, mais rappelez-vous que vous devrez toujours utiliser la même graphie de votre mot de passe.

#### • **Confirmation du mot de passe**

Inscrivez à nouveau ce mot de passe pour le confirmer.

**IMPORTANT: Votre identifiant TIP-I et votre mot de passe TIP-I vous seront demandés chaque fois que vous tenterez d'établir une connexion au système TIP-I. Veuillez donc les retenir.**

• Cliquez sur le bouton **Confirmer** pour valider votre nouveau mot de passe.

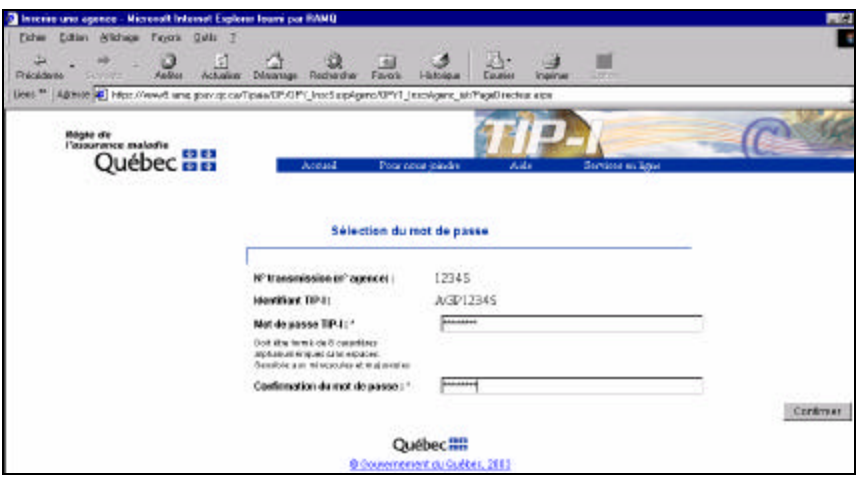

### **5- Vous êtes maintenant inscrit au système TIP-I**

- L'agence est alors inscrite au système de transmission des informations de paiement par Internet (TIP-I) de la Régie de l'assurance maladie du Québec. **À partir de maintenant, vous ne pouvez plus transmettre vos informations de paiement à l'aide du système BLAST.**
- Cliquez sur le bouton **Quitter** pour terminer l'inscription.

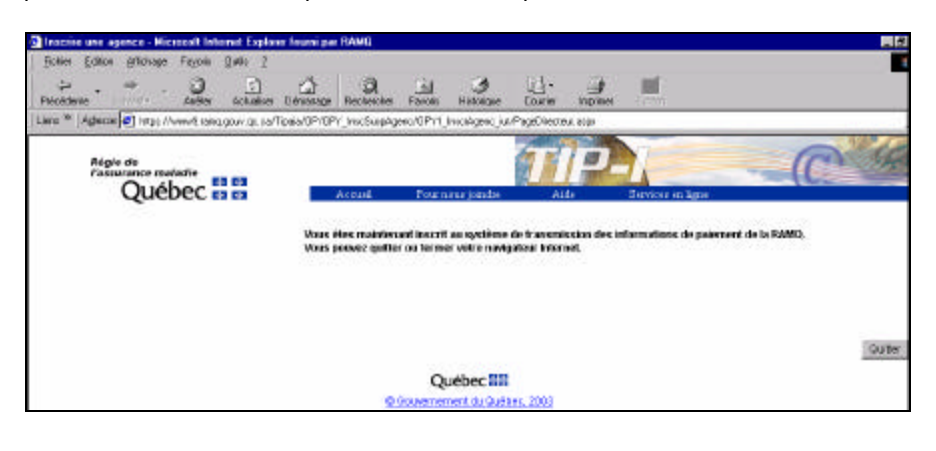

**\*\*\***

**Si vous souhaitez commencer à transmettre vos informations de paiement, veuillez continuer.**

\*\*\*

# **ACCÈS AU SERVICE TIP-I**

**Notez que le service de transmission TIP-I est disponible de 7h00 à 22h00 du lundi au vendredi inclusivement.**

**IMPORTANT: Votre mot de passe TIP-I expire aux 90 jours. Il vous est donc recommandé de le modifier avant chaque échéance. Voici la procédure à suivre :** 

- 1- Accéder au service TIP-I tel qu'indiqué ci-dessous.
- *2-* Dans la page d'extranet des services en ligne, cliquez sur le bouton **Mot de passe**.
- 3- Suivez les instructions de changement des mots de passe.

#### **1- Accéder aux services TIP-I**

- Connectez-vous au réseau Internet.
- Inscrivez l'adresse de la Régie de l'assurance-maladie sur votre fureteur : [http://www.ramq.gouv.qc.ca](http://www.ramq.gouv.qc.ca/)
- Cliquez sur l'onglet *Services aux professionnels*, puis sur *Agences* et *Agences de facturation.* La page d'accueil dédiée aux agences de facturation s'affiche.
- Cliquez sur le lien *Accès aux services* dans le menu de gauche.
- Une fenêtre d'authentification s'affiche : vous devez y inscrire votre identifiant TIP-I (AGPXXXX) et votre mot de passe TIP-I. Cliquez sur **OK.**

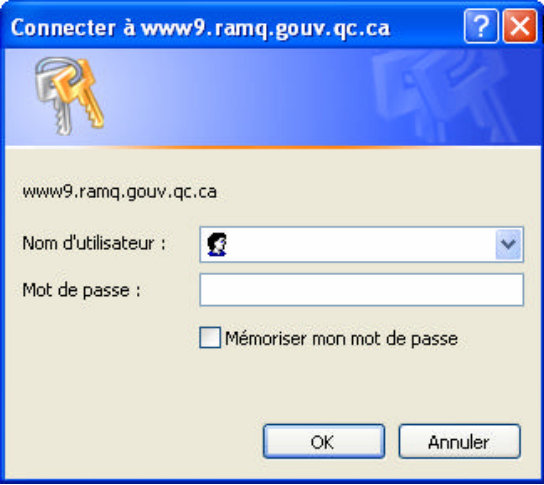

En cas d'oubli ou de suspension de votre identifiant ou de votre mot de passe, vous devez communiquer par téléphone avec le support aux services Internet de la RAMQ pour le faire réactiver. Pour obtenir ces coordonnées, cliquez sur le lien **Mot de passe oublié** ou **Nom d'utilisateur oublié** dans la boîte *Inscription aux services en ligne*.

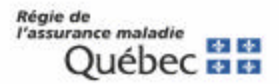

# **2- Accès à TIP-I**

• La page d'**extranet** des services en ligne est affichée. Cliquez sur le bandeau **TIP-I**.

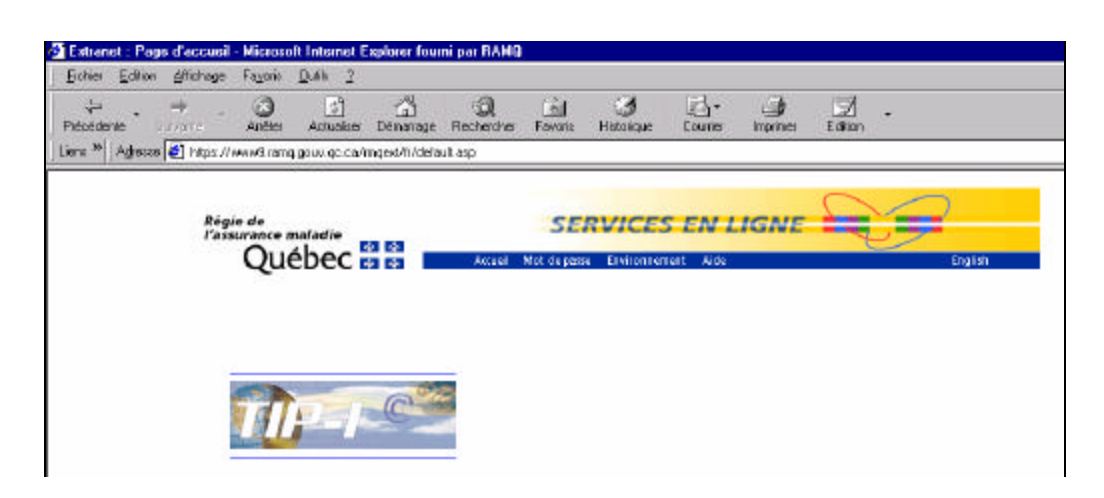

- **3- Journal de consultation des échanges d'information de paiement**
	- Vous accédez alors à la page "Consulter le suivi des échanges d'information". Vous pouvez constater que votre agence est "En période de test".
	- Vous devez envoyer un premier lot de demandes de paiement valide pour que votre agence passe au mode « En production » le jour ouvrable suivant.

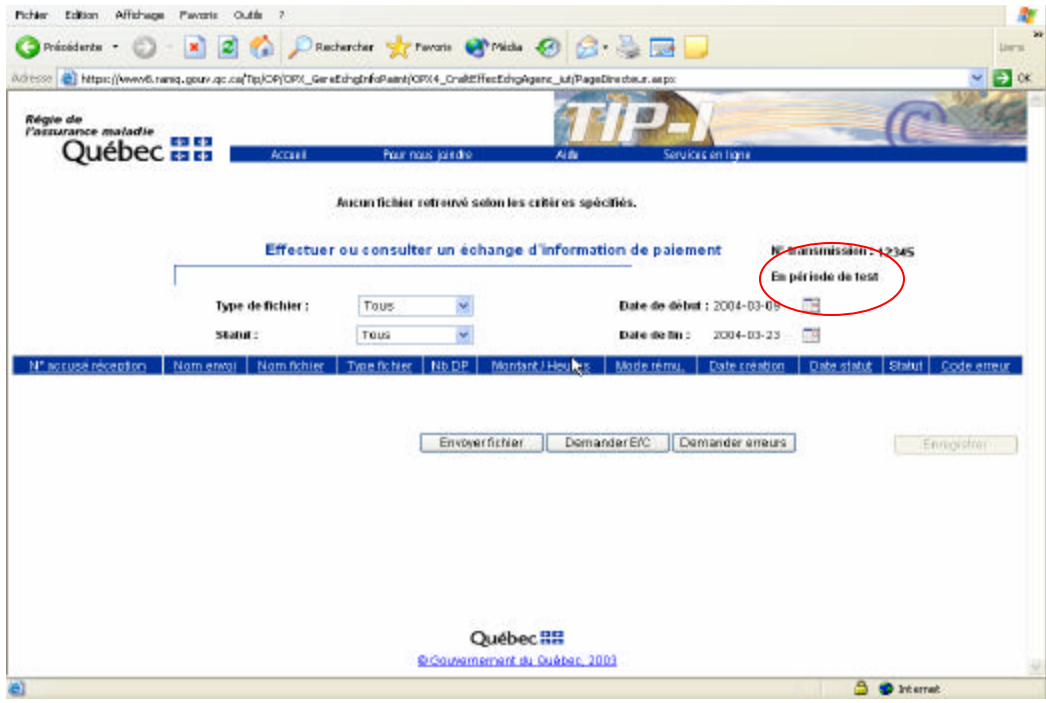

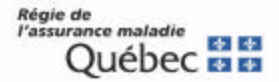

#### **4- Étapes à suivre pour effectuer votre premier envoi de demandes de paiement**

- 1. Pour envoyer votre premier fichier de demandes de paiement, cliquez sur le bouton **Envoyer fichier**.
- 2. Dans la page *Envoyer un lot de demandes de paiement*, cliquez sur **Parcourir**. La fenêtre *Choisir fichier*  s'affiche.
- 3. Parcourir le disque et sélectionner votre fichier d'envoi de demandes de paiement. Il est important que le fichier soit compressé sous la forme *nom\_fichier.zip*. Le fichier compressé doit contenir au moins un lot de demandes de paiement. Ce fichier contient un fichier de contrôle et un à plusieurs fichiers de demandes de paiement. Tous ces fichiers sont en format XML.

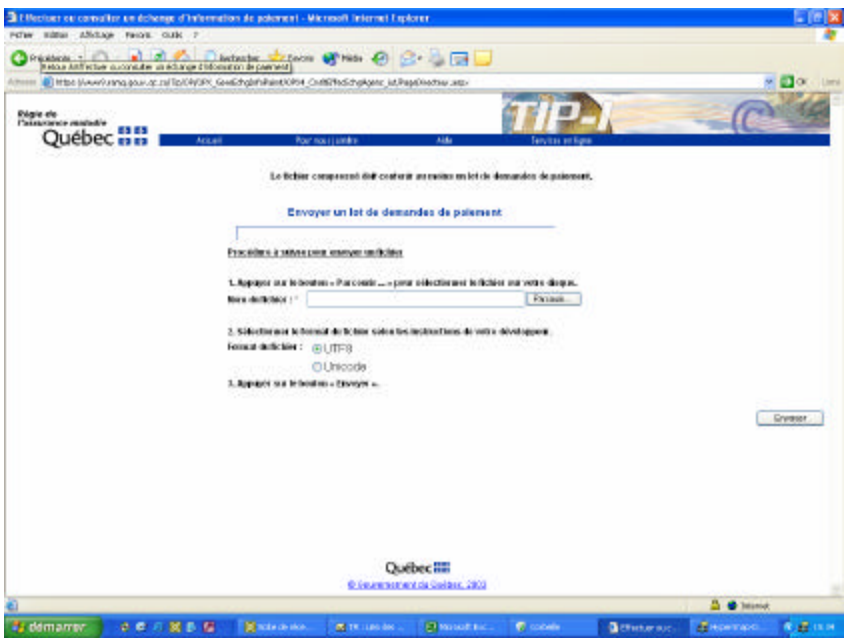

- 4. Cliquez sur **OK.** Le nom du fichier d'envoi de demandes de paiement est alors inscrit dans la boîte *Nom du fichier*.
- 5. Choisir le format du fichier envoyé : *Unicode* ou *UTF8*, tel que recommandé par votre développeur de logiciel.
	- **Unicode** est un standard de codage pour tous les caractères de toutes les langues, y compris les caractères spéciaux, comme les accents. Il est codé en 16-bit.
	- **UTF8** signifie *Unicode Transformation Format-8*. UTF-8 est un codage des caractères universel définis par Unicode où chaque caractère est codé sur une suite de un à six mots de 8 bits. Il ne supporte pas les caractères spéciaux. Il est codé en 8-bit.
- 6. Cliquez sur le bouton **Envoyer**.

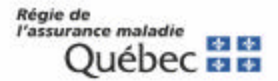

7. Dans la page suivante «*Accusé de réception»*, un message indique si le fichier envoyé est valide ou s'il contient des informations erronées. Le numéro d'accusé de réception est indiqué à titre informatif.

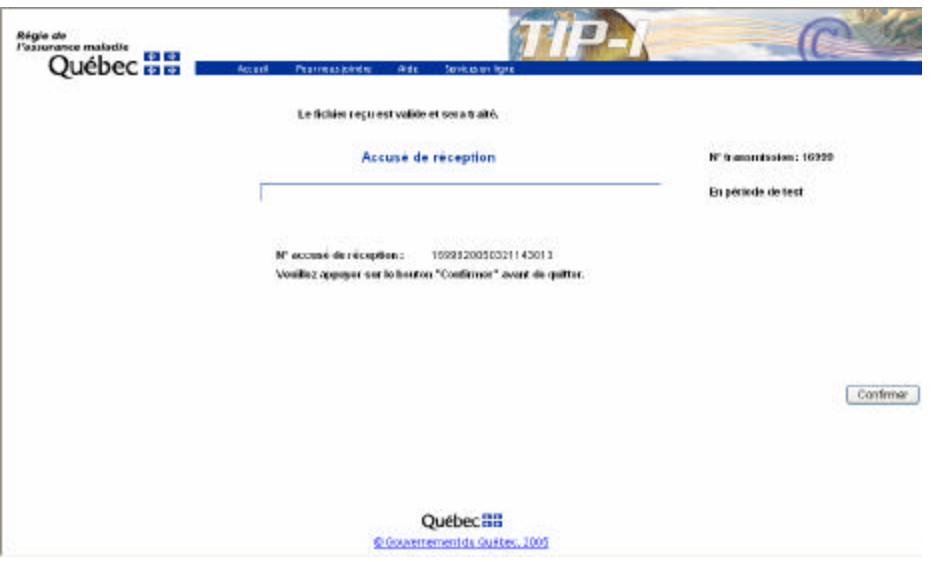

Note : Il est important de confirmer l'envoi du lot de fichiers à la RAMQ en cliquant sur **Confirmer**.

Un message vous indique que les transactions les plus récentes peuvent ne pas être affichées immédiatement dans le journal. Cliquer sur le bouton **Continuer** pour afficher la page *Effectuer ou consulter un échange d'information de paiement.*

Le lot de demande de paiement envoyé à la RAMQ est affiché en tête de liste dans la page *Effectuer ou consulter un échange d'information de paiement.* Dans le cas où le fichier n'apparaîtrait pas, cliquer sur le bouton « Actualiser » (« *Refresh »*) de votre fureteur.

8. Si le fichier envoyé est sans erreur au niveau de la structure et du format, son statut dans le journal de consultation des échanges est à *Reçu* et son code d'erreur est à *00*. Il sera traité dans la soirée (prévalidation). **S'il ne comporte pas d'erreurs**, l'agence sera "En production" le lendemain. Notez que la date "En production depuis le 2004-XX-XX" est celle du jour où le fichier valide a été envoyé. Vous pouvez vérifier dans le journal de consultation des échanges d'information de paiement que votre agence est "En production".

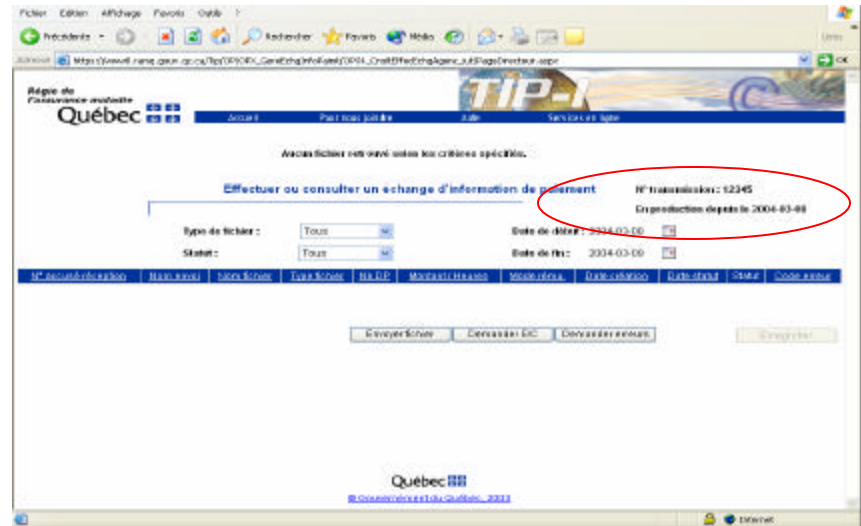

Régie de<br>l'assurance maladie 生生 Québec **mu**  **9. Si votre fichier comporte des erreurs**, son statut dans le journal de consultation des échanges est à «*En problème».* La signification du code d'erreur est affichée dans une infobulle sur le code d'erreur. L'agence sera encore "En période de test" le lendemain. Pour passer en mode Production, vous devrez corriger le fichier de demandes de paiement et le transmettre de nouveau via TIP-I

**ATTENTION : Si votre premier fichier de demandes de paiement comporte des demandes « à être payées », il est important de le retransmettre une deuxième fois. Le système ne comptabilise que les demandes de paiement qui sont envoyées APRÈS la mise en production. Il est donc essentiel de retransmettre ce fichier pour recevoir votre paiement. N'oubliez pas de changer le numéro d'attestation de ce fichier avant de le retransmettre en production.**

**ATTENTION:** Si vous êtes en période de test la veille d'un changement de cycle de paiement et que vous passez en production le jour d'un changem ent de cycle, vous ne recevrez votre paiement qu'à la fin du cycle suivant. Il est donc recommandé de faire votre implantation en dehors des périodes de changement de cycle.

### **5- Étapes à suivre pour demander un fichier d'erreurs ou un fichier d'état de compte**

*Note pour les fichiers d'erreurs : pour chaque transmission de lot de demandes de paiement effectuée par l'agence et terminée avent 18h, un fichier d'erreurs correspondant est créé et est disponible le jour suivant. Même si aucune erreur n'est détectée dans un lot de demandes de paiement, un fichier d'erreurs est créé.* 

Lorsqu'un fichier d'erreurs ou d'état de compte est émis par la RAMQ, il s'affiche automatiquement dans le journal de consultation des échanges de l'agence. Son statut est *À transmettre*.

Les agences qui transigent par TIP-I peuvent aller chercher leurs fichiers d'erreurs ou d'état de compte en procédant de la façon suivante :

- 1. Cliquez sur le bouton **Demander E/C** ou **Demander erreurs** dans la page *Effectuer ou consulter un échange d'information de paiement*.
- 2. Choisir le format du fichier à recevoir : Unicode ou ASCII, tel que recommandé par votre développeur de logiciel.

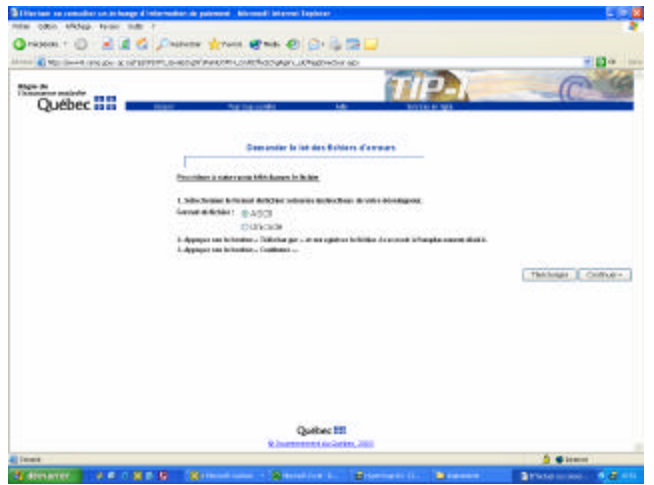

• **Unicode** est un standard de codage pour tous les caractères de toutes les langues, y compris les caractères spéciaux, comme les accents. Il est codé en 16-bit.

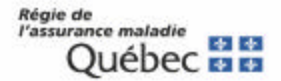

- **ASCII** signifie *American Standard Code for Information Interchange*. C'est un standard de codage des lettres, des chiffres et de certains caractères spéciaux. Il est codé en 8-bit.
- 3. Dans la page de réception des fichiers d'erreurs ou d'état de compte, cliquer sur **Télécharger**. La fenêtre *Téléchargement de fichier* s'affiche. Sélectionner l'option *Enregistrer ce fichier sur le disque*  et cliquer sur Ok. La boîte *Enregistrer sous* apparaît. Parcourir le disque et indiquer l'emplacement souhaité des fichiers d'erreurs ou d'état de compte. Cliquer sur *Enregistrer.* Fermer la fenêtre de téléchargement.
- 4. Cliquez sur le bouton **Continuer**.
- 5. Dans la page *Accusé de réception*, un message indique si le fichier d'erreurs ou d'état de compte a été importé avec succès ou s'il y a eu un problème lors de l'importation. Le numéro d'accusé de réception est indiqué à titre informatif.

Il est important de confirmer la réception du fichier d'erreurs ou d'état de compte en cliquant sur **Confirmer**.

Un message vous indique que les transactions les plus récentes peuvent ne pas être affichées immédiatement dans le journal. Cliquez sur le bouton **Continuer** pour afficher la page *Effectuer ou consulter un échange d'information de paiement.*

Le fichier d'erreurs ou d'état de compte est affiché en tête de liste dans la page *Effectuer ou consulter un échange d'information de paiement*. Dans le cas où le fichier n'apparaîtrait pas, cliquer sur le bouton «Actualiser » (« *Refresh »*) de votre fureteur.

- **Réception d'un fichier d'erreurs ou d'un état de compte avec succès** Si le fichier d'erreurs ou d'état de compte a été reçu avec succès, son statut dans le journal de consultation des échanges est à *Transmis* et son code d'erreur est à *00*.
- **Réception d'un fichier d'erreurs ou d'un état de compte sans succès** Si le fichier d'erreurs ou d'état de compte a été reçu sans succès, notamment à cause de problèmes de transmission, son statut dans le journal de consultation des échanges est à *En problème.* La signification du code d'erreur est affichée dans une info-bulle sur le code d'erreur. Vous devez demander à nouveau le fichier d'erreurs ou l'état de compte.
- **Consulter un fichier d'erreurs ou d'état de compte** Rendez-vous sur votre disque pour ouvrir le fichier d'erreurs ou d'état de compte compressé (format \*.zip) que vous avez transféré. Décompresser le fichier.

## **6- Consulter un fichier d'erreurs pour les agences disquettes**

Les agences disquettes ont la possibilité de consulter leurs fichiers d'erreurs directement à partir de la page du journal de suivi des échanges. Pour ce faire, cliquez sur l'hyperlien du **Nom fichier** du fichier ERR dans le journal des échanges.

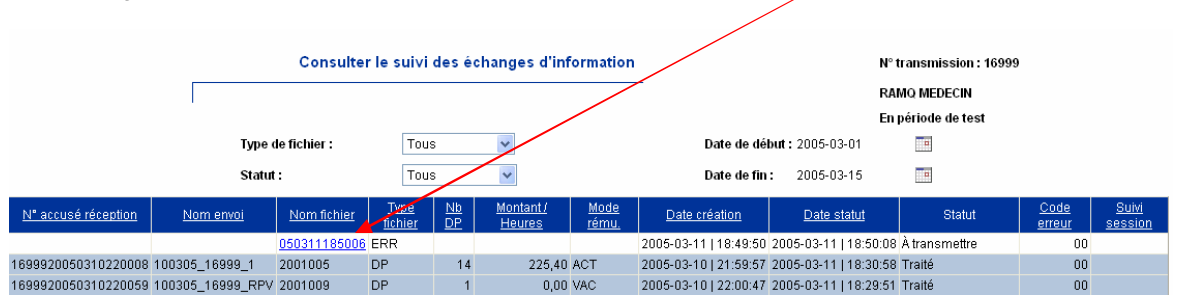

La page « Fichier d'erreurs » s'affiche. Dans la lis te déroulante *Numéro d'attestation* , sélectionnez le fichier pour lequel vous désirez visualiser les erreurs.

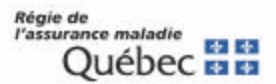

Vous pouvez, dans la section « Enregistrement d'erreurs » visualiser les messages d'erreurs reliés à votre fichier de demandes de paiement envoyé, et dans la section *Fin de lot d'erreurs*, valider si toutes les demandes de paiement de votre fichier ont été acceptées par le système.

Cliquez sur le bouton « Quitter » pour retourner dans le journal des échanges.

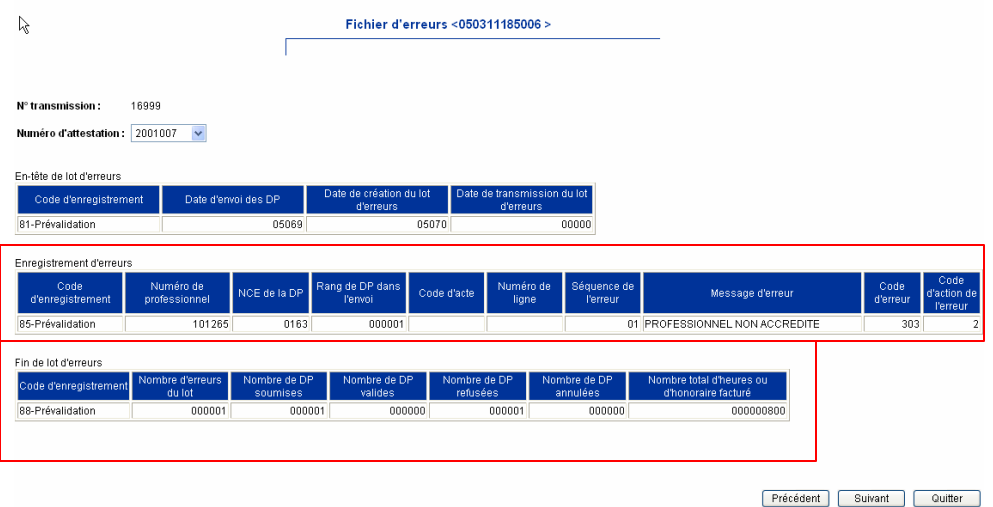

**SOUTIEN AUX AGENCES**

**Pour toute question concernant l'inscription, veuillez contacter un préposé aux renseignements à Québec au (418) 643-8210#2, à Montréal au (514) 873-3480#2 ou ailleurs au Québec au 1-800-463-4776#2 ou par courriel [sel.professionnels@ramq.gouv.qc.ca.](mailto:sel.professionnels@ramq.gouv.qc.ca)**